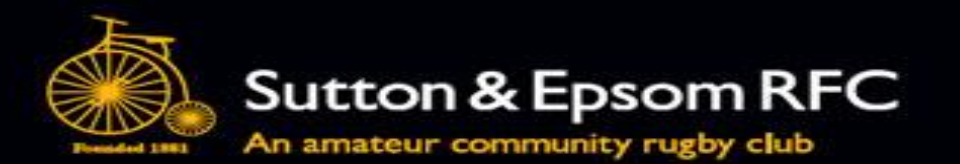

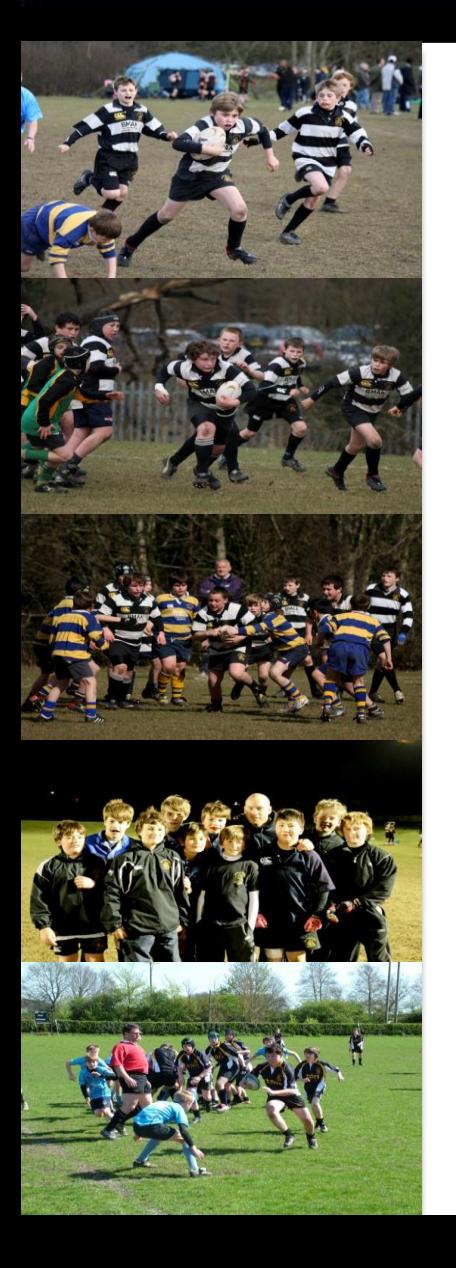

# GMS Help Guide

How to use GMS to pay for your Annual Membership

### Contents

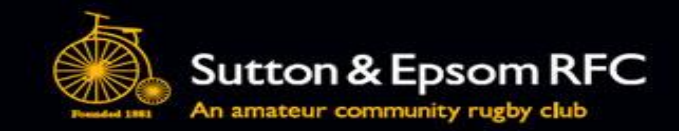

- First Things First
- GDPR Data Protection
- New Members
- Logging onto GMS
- Password Re-set
- Personal Details Tile
- Purchasing Membership
- Additional Points

### First Things First ….

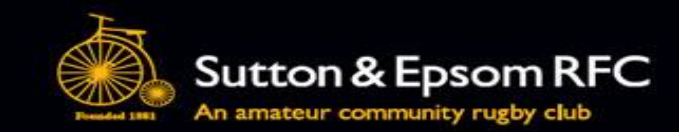

- Game Management System (GMS) is an IT tool developed by the RFU to assist rugby clubs with their administrative needs, including membership. It is an ever-evolving tool with new functionality being added as per requirements put forward by grass-roots rugby clubs.
- The RFU insist that we use GMS to register players as a minimum, however, at Sutton & Epsom RFC, we have taken the decision to use GMS for managing our entire membership. The advantage of using GMS for managing our membership is that it gives the RFU visibility of the size and health of our club, helping them to determine what resources and investments are needed, and where, to support the growth of rugby at grass-roots level.
- As we have to use it to register players in GMS (i.e. all Mini & Junior players, as well as Men's and Women's 1<sup>st</sup> XV players), it makes sense to use this as our one-stop shop for managing our membership. **Note:** Registration and active, paid-up membership ensures that players are covered by the RFU's standard insurance for the season.
- At S&E, we use GMS for creating & maintaining membership records; managing membership payments; communicating with the membership either individually, as groups of selected individuals, or as a whole club; etc.

## First Things First (cont)….

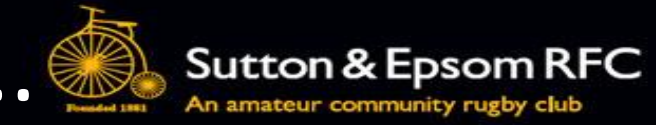

- To join our club and enjoy either playing and/or watching rugby at S&E you will need a GMS account. You cannot be a member unless you have one.
	- All **existing / lapsed members** will have a GMS account. Your GMS username will be in the footnote on all emails received from the club. If you don't receive an email from the club, please check your Spam/Junk folders in case it is being re-directed there. If you still don't see any emails from the club, please contact the Membership Secretary at [SuttonRugby.Membership@gmail.com](mailto:SuttonRugby.Membership@gmail.com) with your current email address.
	- If you are **new** to the club, please create a GMS account by registering here: <https://gms.rfu.com/GMS/Account/Login?OrganisationId=1262> and click on **Create Account**. This link is also available on our web-site: <https://www.suttonrugby.co.uk/membership/>
- The data you provide is used by us to keep you informed of events at our club; to determine which membership options are available to you and to manage membership payments

### GDPR – Data Protection

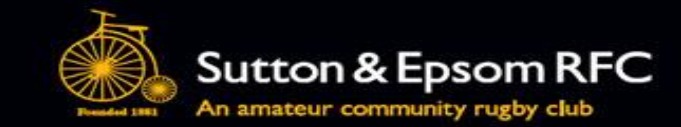

- GMS is managed by the RFU and has therefore been designed to be compliant with Data Protection
- As such your personal information is used to manage your membership with our club so that we:
	- Know who our members are
	- Can contact our members as and when needed
	- Can keep our members informed
	- Can manage our membership
- We do not share your data with any third party
- If you are no longer an active member of Sutton & Epsom and/or involved in rugby and wish to be removed from GMS, please contact the Membership Secretary at [SuttonRugby.Membership@gmail.com](mailto:SuttonRugby.Membership@gmail.com)

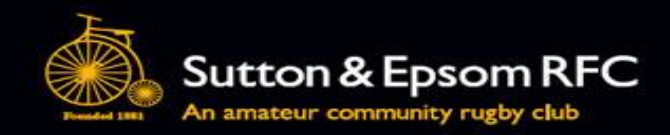

## Using GMS

### How to use GMS to pay for your Annual Membership

### New Members

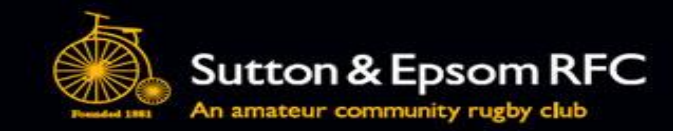

If you and your children are new to rugby and Sutton & Epsom, you must first enrol with our club using the online membership form. Go to: <https://gms.rfu.com/GMS/Account/Login?OrganisationId=1262> and **Create Account.** This will open up the registration form.

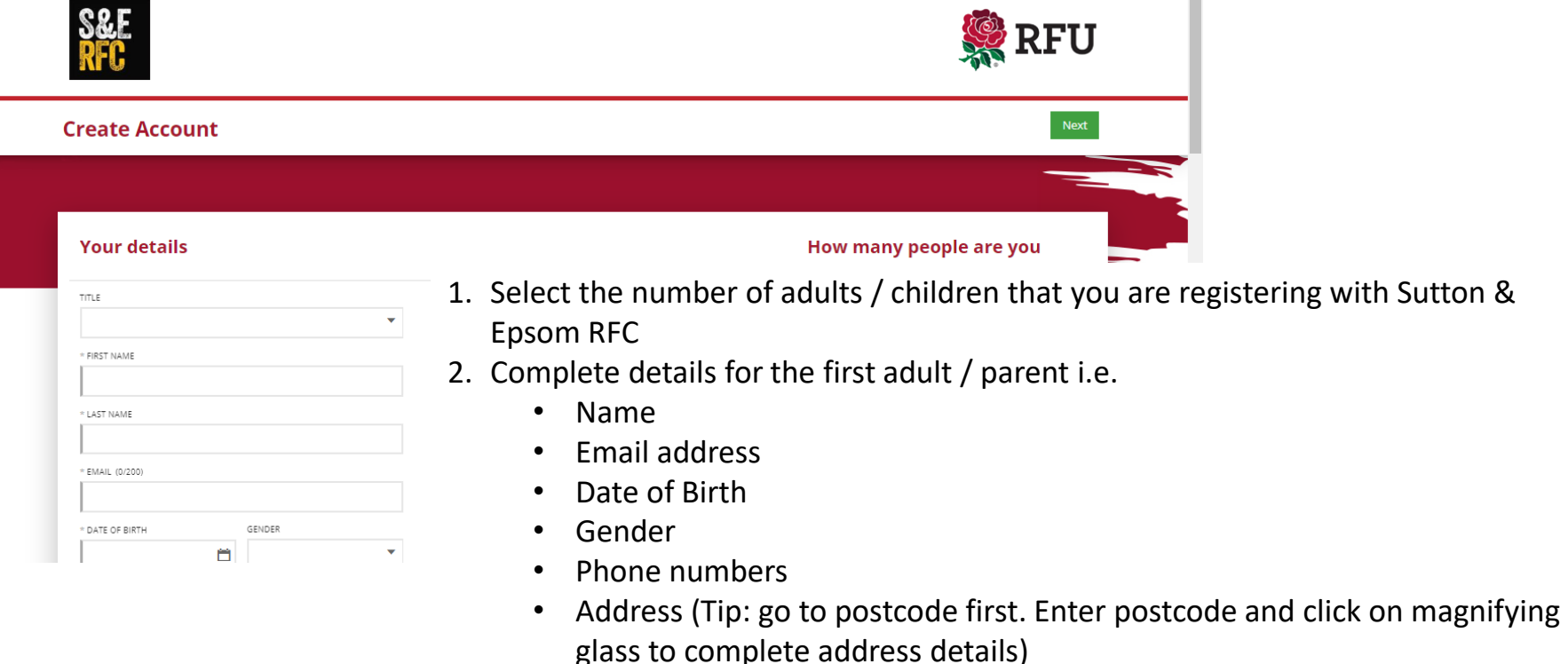

- Chosen username and Password
- 3. Click on Next and complete the form for each person
- 4. You will be sent an email confirming your username and logon details

**Note:** If you get an error message indicating that you are already on GMS, please contact the Membership Secretary for help

### Logging onto GMS

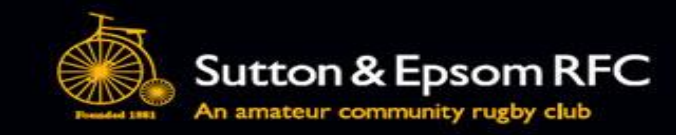

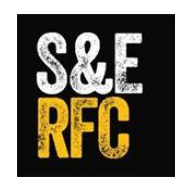

Sutton & Epsom RFC

#### View In Browser

Your username is DBeckham, please go to **GMS** to login to your account or to reset your particular term of the William Chername is **DBeckham**, please go to <u>GMS</u> to login to your account or to reset ydenties<br>passw ord. GMS is the Rugby Football Union and RFU Clubs Game Management System,<br>used to help administ used to help administer the game nationally.

Sent from GMS | England Rugby

1

Rugby Football Union. The RFU Rose and the w ords 'England trade marks of the Rugby Football Union.

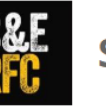

- 1. Your logon username and a hyperlink to GMS can be found at the bottom of any emails / communications you receive from Sutton& Epsom RFC via GMS
- 2. Go to the Logon screen and enter your GMS username
- 3. Enter your password
- 4. Tick the box accepting GMS Terms and Conditions
- 5. Click on Login

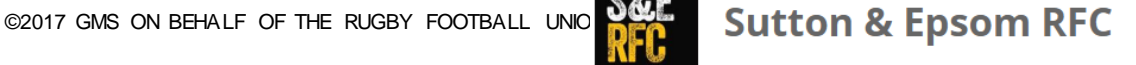

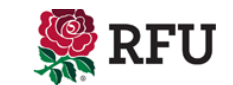

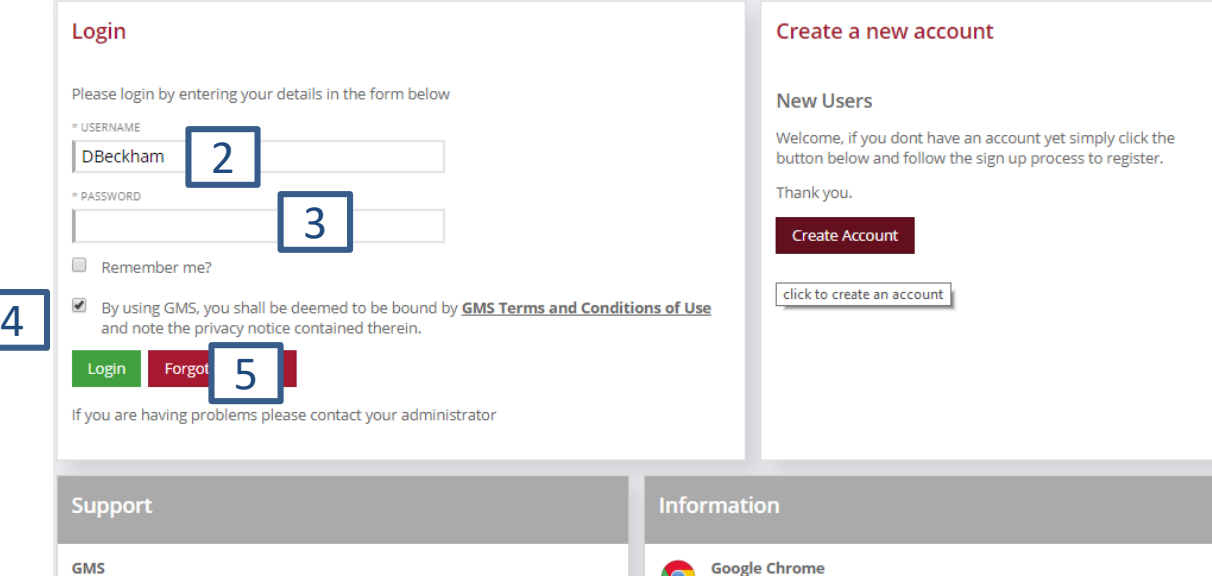

### Password Re-set

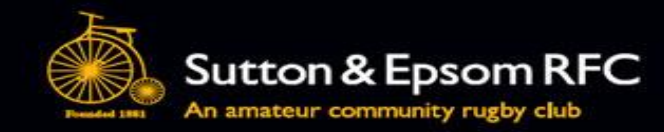

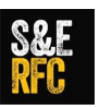

### **Sutton & Epsom RFC**

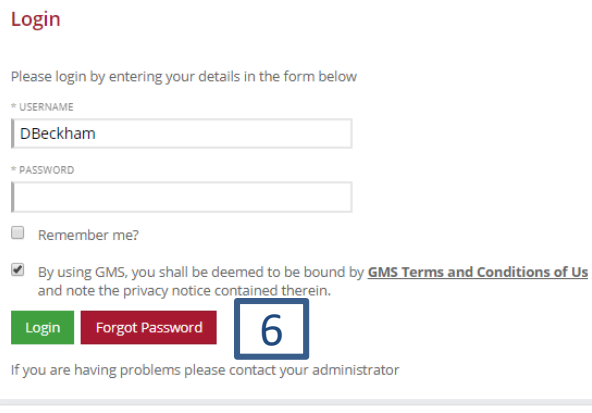

#### **Forgot Password**

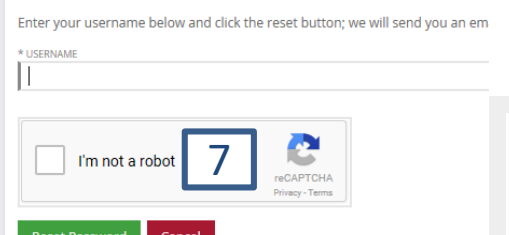

- 6. If you have don't have a password and/or forgotten it, you can request a password by using the Forgotten Password facility
- 7. On the Forgot Password screen, enter your GMS username, click on 'I'm not a robot' and click on reset password. An email with a link to change your password will be emailed to you.

**Note:** This will be the email address that is registered to your account when you first joined the club. If this has changed then please contact the Membership Secretary to have it amended.

- 8. When you receive your Reset Password email from the RFU, click on the link
- 9. This takes you to GMS, where you can create your own password, confirm it and click on Change Password

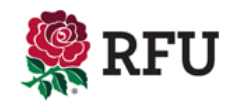

reset your password.

set Passwor

**14 September 2017 16:40**

process again.

nationally.

Please note that this link will expire by

8

Thank you for your request to change your password. Please click the li

**Dear David,**

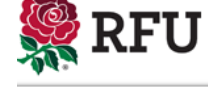

#### **Change Password**

Passwords must be at least 8 characters long, and must contain an upper case character, a number.

\* NEW PASSWORD

--------

\* CONFIRM NEW PASSWORD If the link has expired, you can request a new email by following the Forgot Password  $\widehat{\phantom{a}}$ 9 **Change Password** GMS is the Rugby Football Union and RFU Clubs Game Management System, used to **help administer the game of administer the game of a STRONG** 

### Personal Details Tile

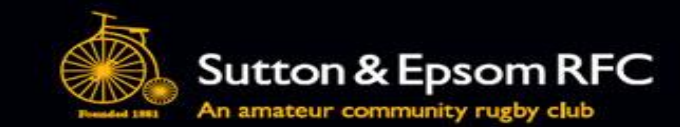

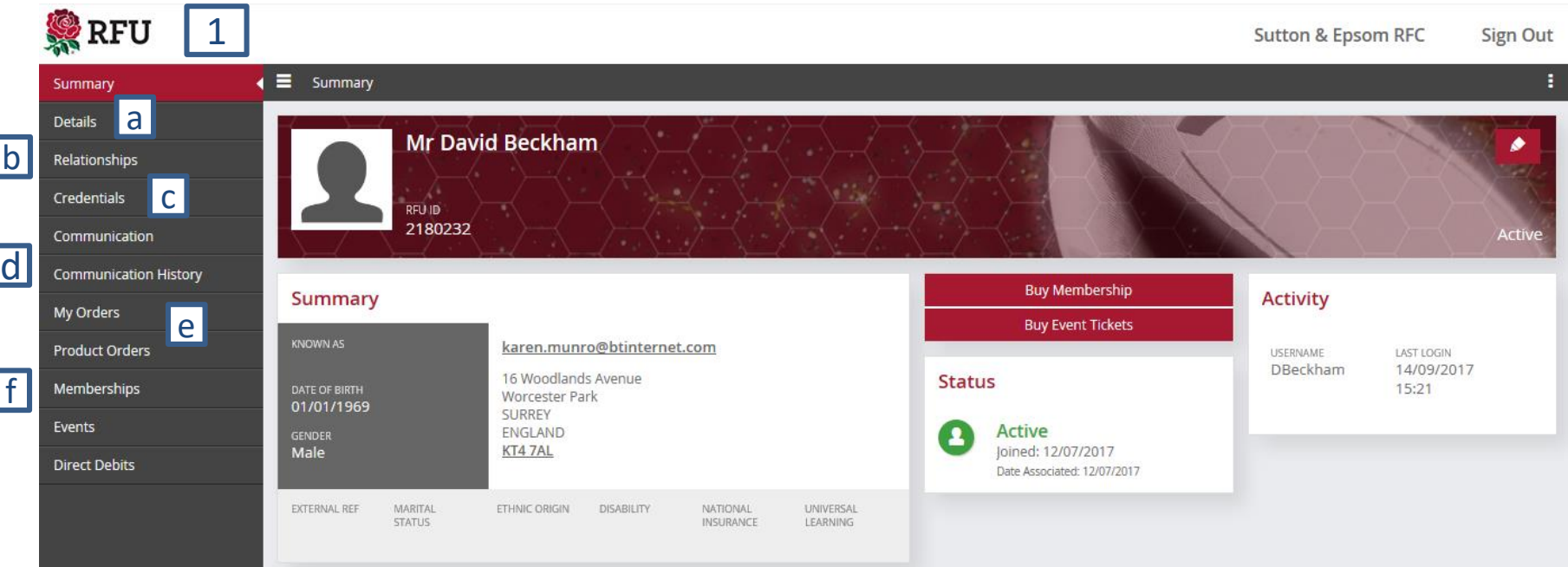

- 1. Having confirmed your password, go to Personal Details to check and amend your details as required on GMS. From here you will be able to:
	- a) Update and edit your details
	- b) Check your relationships to ensure that all your family members are connected with your account. Note: if any are missing, please contact the Membership Secretary who will be able to link any missing members on GMS or advise you on how to add them yourself
	- c) In credentials you will be able to change your username and password
	- d) Communciation history stores all the emails that you receive via the GMS system
	- e) My Orders is where you can review any orders such as Membership made via GMS
	- f) Under membership you can check the status of your membership and those of related members

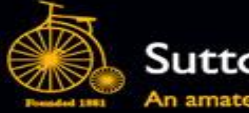

### Sutton & Epsom RFC

An amateur community rugby club

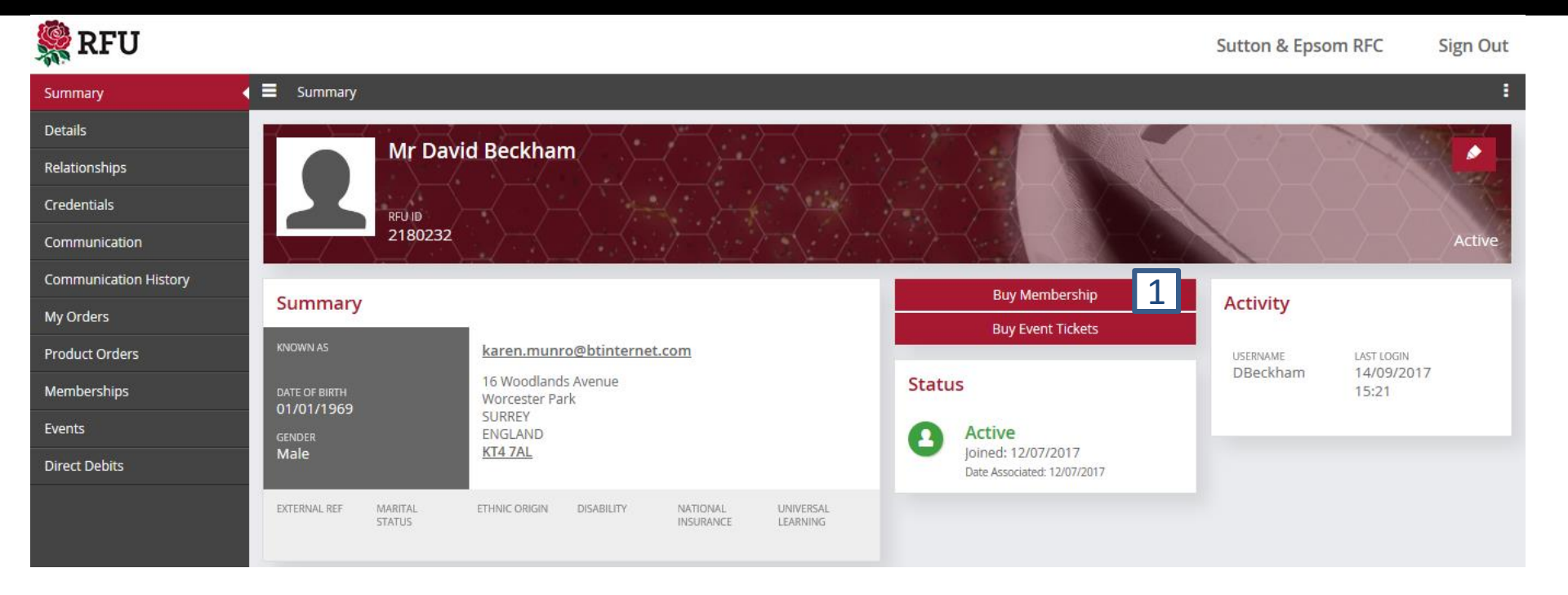

1. From your Summary page, click on the Buy Membership button.

**Tip:** When purchasing Membership for Minis & Juniors, it is best to start purchasing from the lead parent's account, as you will have to purchase adult membership first before purchasing membership for your children. **Note:** the First Parent membership is FREE.

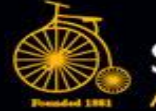

### Sutton & Epsom RFC

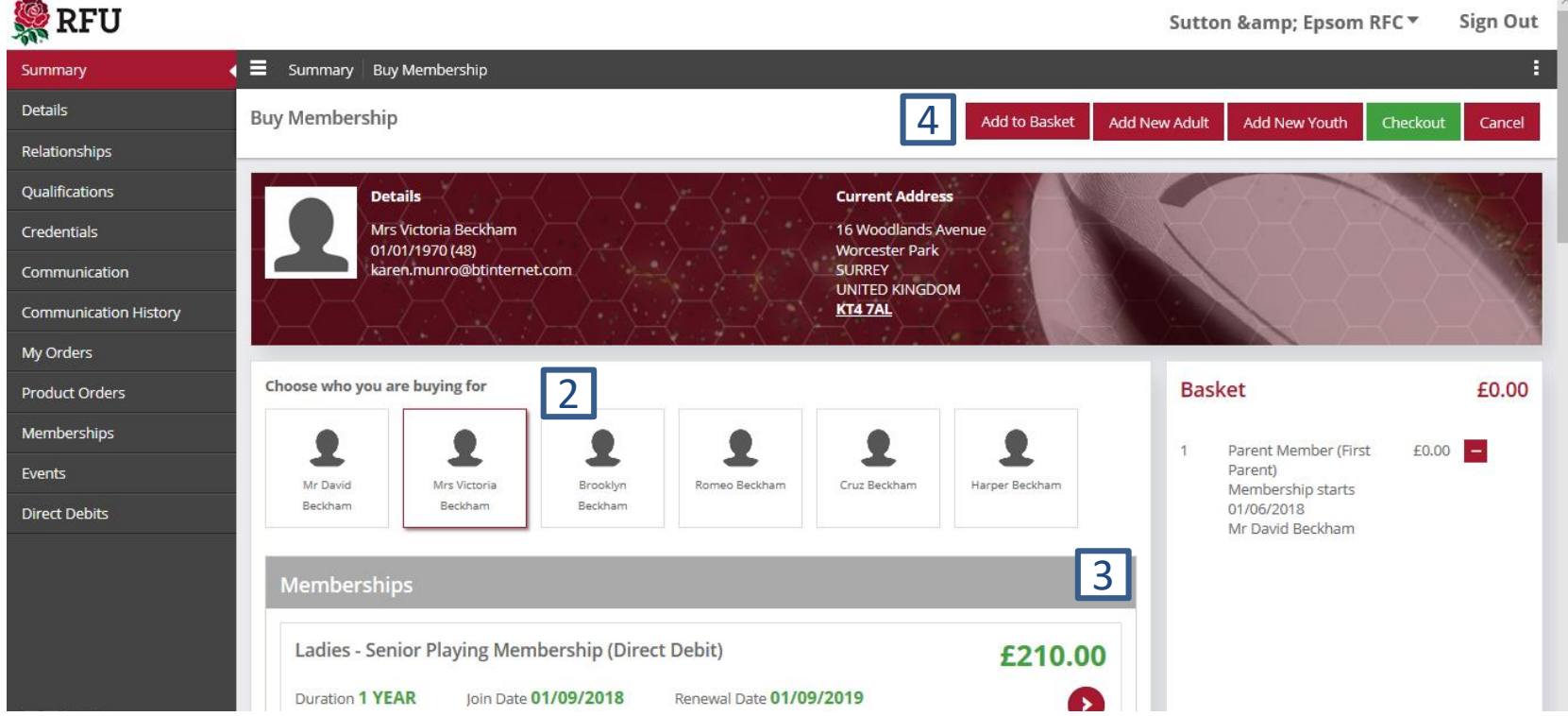

This will open a new screen from where you:

- 2. Choose who you are buying Membership for by clicking on the relevant person **Note:** If purchasing M&J membership, your starting point must be from a parent's account as you will need to purchase parent membership first for at least one parent before adding children to the order.
- 3. Scroll down through the various memberships available to you and select the appropriate membership by clicking on it.
- 4. Click on Add to Basket

**Note:** Clicking on the red circle against the relevant membership scheme will automatically add the membership to your basket.

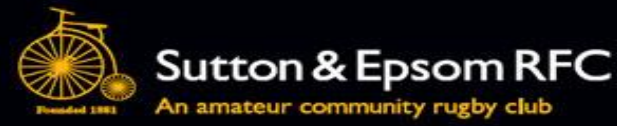

Beckham

#### **SREU** Sutton & Epsom RFC ▼ Sign Out Summary Summary Buy Membership 86 **Details** 7 **Buy Membership** Add New Youth **Add New Adult** Checkout Cancel Relationships Qualifications **Details Current Address** Cruz Beckham 16 Woodlands Avenue Credentials 03/09/2008 (9) **Worcester Park SURREY** Communication **ENGLAND** KT4 7AL **Communication History** My Orders Choose who you are buying for **Basket** £410.00 **Product Orders** 5 Memberships Parent Member (First £0.00 Events Parent) Romeo Beckham Cruz Beckham Mr David Mrs Victoria Brooklyn Harper Beckham Membership starts Beckham Beckham Beckham 01/06/2018 **Direct Debits** Mr David Beckham £10.00 Parent Member 7 (Second Parent) -Memberships optional Membership starts 01/06/2018 Mrs Victoria

- 5. Continue purchasing the appropriate memberships for all related members who are joining for the season
- 6. If you need to add any new members who are not listed as related to you, you can click on the Add New Adult / Add New Youth at this point
- 7. You can remove any incorrect items from your basket by clicking on the minus sign and/or Cancel your full order at any time by clicking on Cancel
- 8. Once you have finished 'filling your basket', click on Checkout

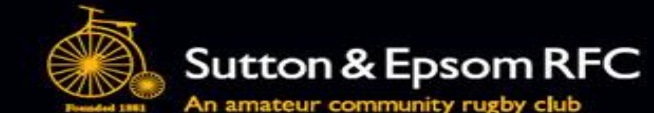

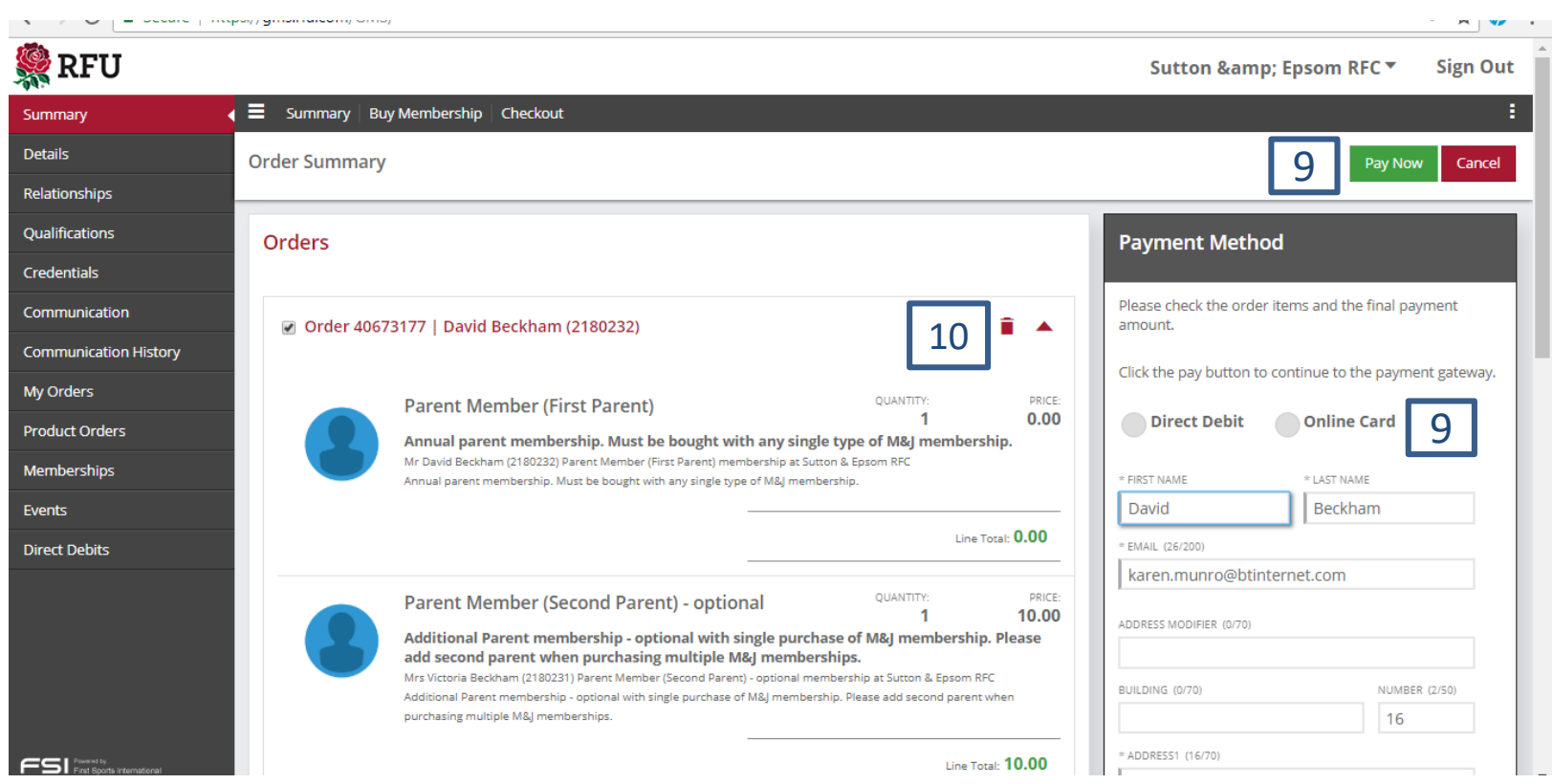

- 9. Review your order. If you are happy with your order then select payment method Online Card or Direct Debit - and click on Pay Now. This will take you a screen where you can fill in your card/bank details and complete your order.
- 10. If you are unhappy with your order, click on the trash can or alternatively, just exit the page and contact the Membership Secretary for advice and/or help.

### Additional Points

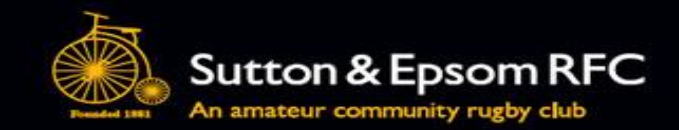

### **To add family members currently not on GMS to the open order:**

- 1. Click on Add Member and then Add Adult / Youth
- 2. This should open up a page where you can add the person's details including their relationship to you.
- 3. Click on Next and select the appropriate Membership and Add to Order
- 4. Once the order is complete, click on Review Order to check your order
- 5. Click on Pay Now and complete the payment

### **Family Memberships:**

We no longer have a Family (2+2) Membership as such, but do offer a discount when applying for membership for more than one child. To obtain the discount you must purchase your membership in the following way as part of the same order transaction. For example:

- Parent Member (First Parent) £0
- Parent Member (Second Parent) £10
- Mini Membership £135
- Junior Membership £165
- Total £310

This total is then capped to £215 as a discounted family membership.

Other Family discounts available are as follows:

2 Adults + 2 Children = £215 2 Adults + 3 Children = £290

2 Adults  $+$  4 Children = £365